| Labworks     | English Technology                                      |               |
|--------------|---------------------------------------------------------|---------------|
| Page 1 sur 9 | Digital identity: The identity of a device in a Network | Lycée E.LIVET |

# 1. **Goal**:

Through this lab work, you are going to find out how are you identify by your machine and which IP/Networking Commands you can be used to connect a device.

During this workshop, you are going to configure an electrical energy counter. At the end, you will go to a internet browser and you will see the consumption of devices which are plugged on this system.

#### a) Presentation

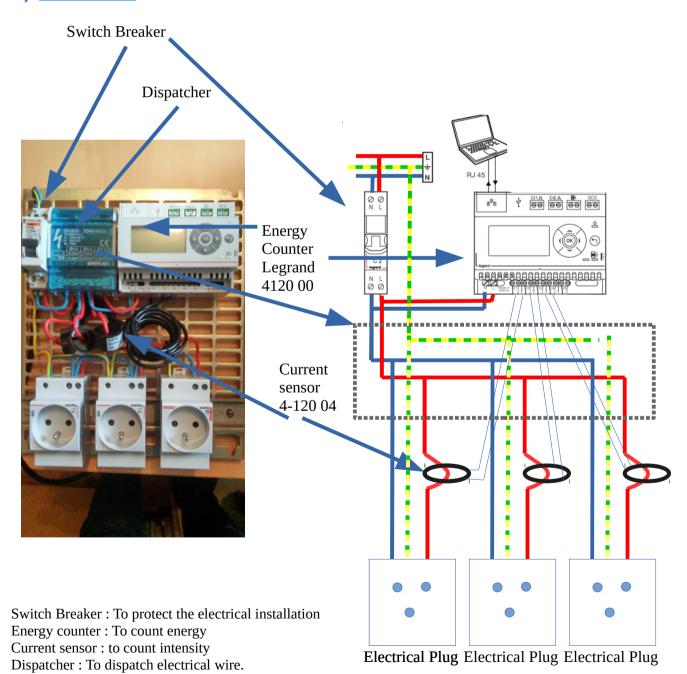

#### b) Princip of IP electrical counter

The sustainable development standards are stronger and stronger in Europe. The electrical bill increases more and more. To reduce it, one solution is to know which device consumes too much energy , so the user can change it.

To help the user, the IP electrical counter can be telecontrol fromeverywhere.

To count electrical energy, we must measure the voltage, the current and the time :

Voltage circuit

Power [WATT] = Voltage [Volt] x Current [ Ampere] Energy [Watt.Hour or Joule] = Power [Watt] x Time [Hour or second]

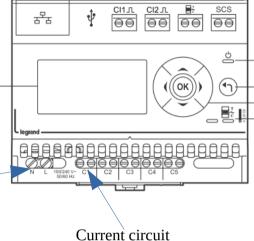

### c) The differents parts of a computer network.

Computer networks are basically built from three components; End Devices, Networking Devices and Media. End Devices:

- ✓ End devices are used to access or transmit the data. Computer, laptop, data server and tablet are the example of end devices.
- ✓ Networking Devices: Networking devices are used to control the data flow. Switches, Routers, HUB, Bridges, firewalls and modems are the example of networking devices.
- ✓ Media: Media is used to transmit the data. Copper cables, fiber cable and wireless signals are the example of media.

Following figure illustrate a simple computer network

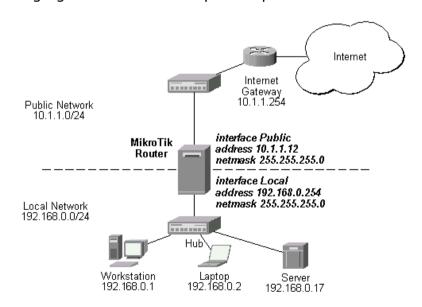

#### d) Remark about IP Address and mac address

Every computer in network has a unique network address. This address represents its location in network. Computer address is built from two addresses IP address and MAC address.

**IP Address:** - IP address is a software address. We need to configure it on each PC.An IP address (Internet Protocol Address) is a label given to a device that is used to identify and locate other devices. These addresses allow devices to communicate on and between networks. To access the web configuration utility, you will need to find the IP address of the device you are using. Often, a local aera network have the IP address which begins by 192.168.0.n (n: number of the device)

**MAC Address:** - MAC address is a hardware address. It is assigned with Ethernet card from its manufacture company. It is identify by 12 hexadecimal numbers .

The topology of our network is given next page

# 2. Power Up

#### a) Identify devices

In the test plate, find the following devices:

- electrical counter;
- current sensor;
- dispatcher;

#### b) Mac adress

**Look at** on the board, and research the MAC address of the counter. Indicate the mac dress of the counter on the topology diagram , on the next page

#### c) Power up

**Supply** the test plate by switch on the switch breaker.

Wait few seconds.

**Connect** the RJ45 cable to the switch.

**Plug** some devices on each plug.

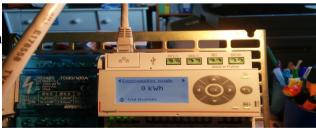

### 3. NETWORK TOPOLOGY

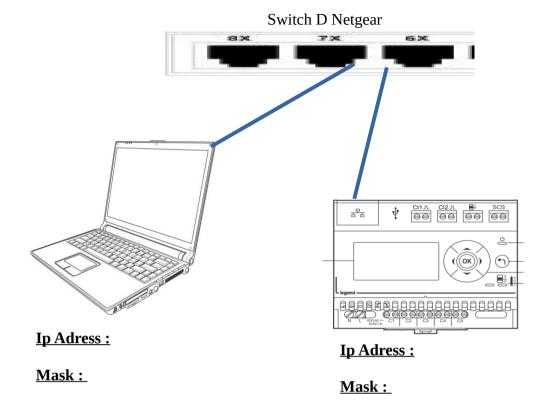

**Mac Adress:** 

**Mac Adress:** 

# 4. IP Personal Computer Confuguration

At first, to configure the counter, you need to know the address of your network.

So **follow** this tutorial to discovery it.

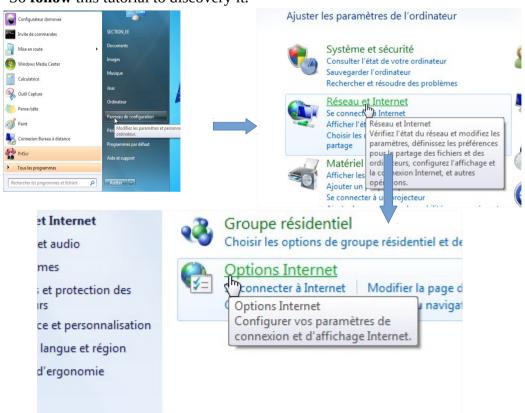

#### Then

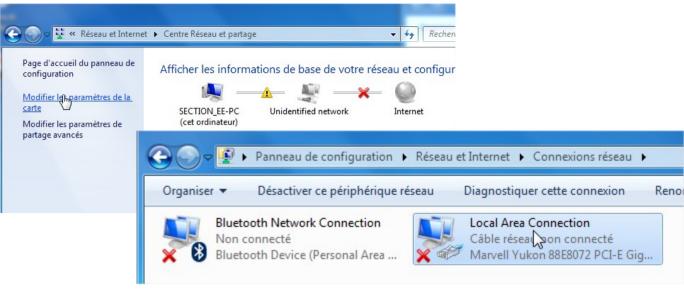

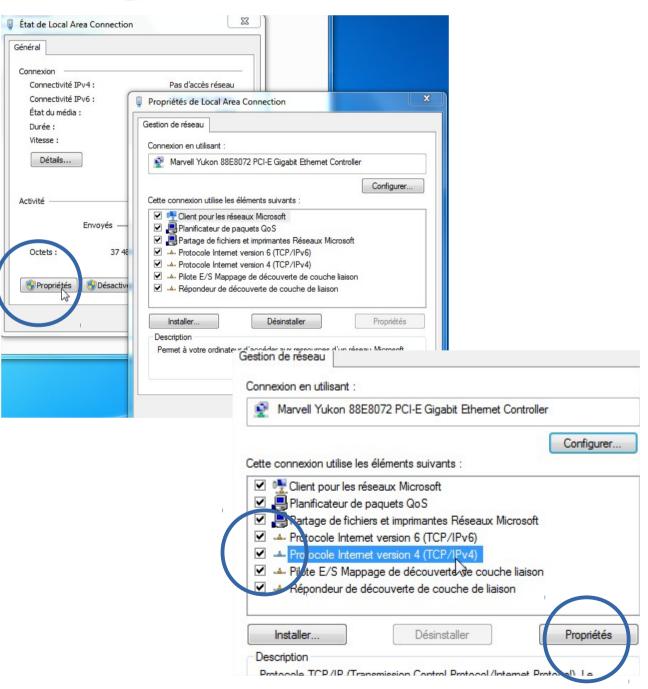

#### You have access to these informations:

| es paramètres IP peuvent être déte<br>éseau le permet. Sinon, vous devez<br>ppropriés à votre administrateur rés | demander le |        |        |    |
|----------------------------------------------------------------------------------------------------|-------------|--------|--------|----|
| Obtenir une adresse IP automat                                                                                   | tiquement   |        |        |    |
| O Utiliser l'adresse IP suivante :                                                                               |             |        |        |    |
| Adresse IP :                                                                                                    |             |        |        |    |
| Masque de sous-réseau :                                                                                          |             |        |        |    |
| Passerelle par défaut :                                                                                          |             |        |        |    |
| Obtenir les adresses des serveu Utiliser l'adresse de serveur DNS                                                |             | matiqu | iement |    |
| Serveur DNS préféré :                                                                                            | . 22        | ٠.     |        |    |
| Serveur DNS auxiliaire :                                                                                         | •           |        |        |    |
| Valider les paramètres en quitta                                                                                 | ant         |        | Avan   | cé |

We want to create a network which has these characteristics:

Network adress: 192.168.10.0

PC adress :3

So to indicate tis configuration, you

have to write:

Ip adess: 192.168.10.3 Mask: 255.255.255.0 Gateway: 192.168.10.253

In the local aera network, all the machine will have this kind of adress will be connected without the need to pass through a gateway.

#### To go further

Our IP address in binary is

| Our II dudiess in binary is |           |           |           |  |
|-----------------------------|-----------|-----------|-----------|--|
| 192                         | 168       | 10        | 3         |  |
| 1100 0000                   | 1010 1000 | 0000 1010 | 0000 0011 |  |

The mask allows the system to know the address of the networking by the mean of a logic And command.

| 255       | 255       | 255       | 0         |
|-----------|-----------|-----------|-----------|
| 1111 1111 | 1111 1111 | 1111 1111 | 0000 0000 |

#### We obtain:

| 1100 0000 | 1010 1000 | 0000 1010 | 0000 0011 |
|-----------|-----------|-----------|-----------|
| AND       |           |           |           |
| 1111 1111 | 1111 1111 | 1111 1111 | 0000 0000 |

#### Equal to

| 1100 0000 | 1010 1000 | 0000 1010 | 0000 0000 |
|-----------|-----------|-----------|-----------|
| 192       | 168       | 10        | 0         |

So the system know your computer is inclued in this Local Aera Network.

# 5. IP Personal Counter Configuration

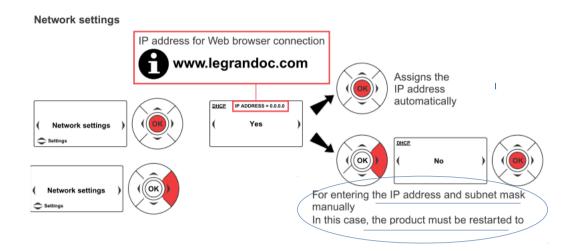

You can configurate your counter by these address

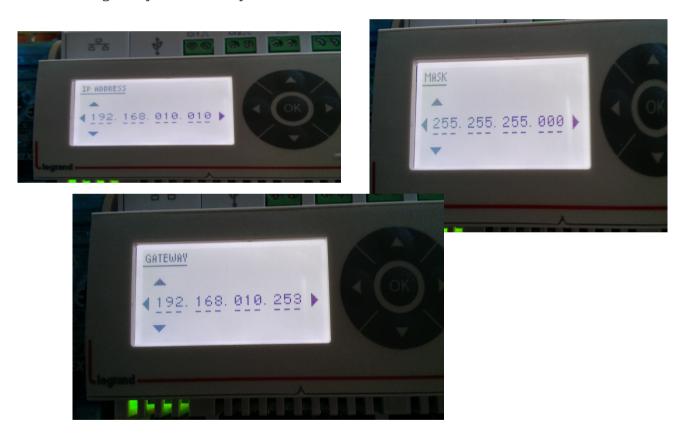

**Indicate** these informations on the topology diagram

# 6. Test the connexion

#### a) Go to command prompt

**Navigate to** the start menu and **choose** All Programs > Accessories > Command Prompt. The Command Prompt window opens:

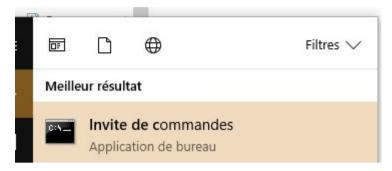

Remember when typing from the command prompt you can only type one command per line, and press Enter after each one to execute it.

### b) How to Determine the IP Address of a Device: ipconfig /all

**Type** ipconfig /all and then press Enter to display the applicable current TCP/IP configuration values.

You obtain this kind of screen

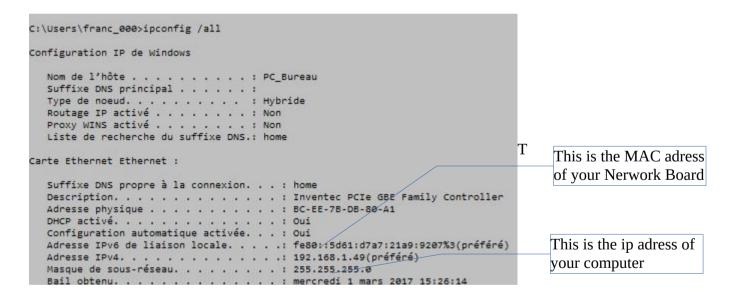

### c) Ping Command

A lot of IP devices are used in industry, home, tertiary sector like bank, supermarket. Some devices are sensors, human machine interface, processing unit, power devices. So, if there is troubleshooting for the accessibility of devices, you can use "PING" command to verify the communication. The ping command is a very common method.

The ping command first sends an echo request packet to an address, then waits for a reply. The ping is successful only if:

- ✓ the echo request gets to the destination, and
- ✓ the destination is able to get an echo reply back to the source within a predetermined time called a timeout. The default value of this timeout is two seconds on Cisco routers.

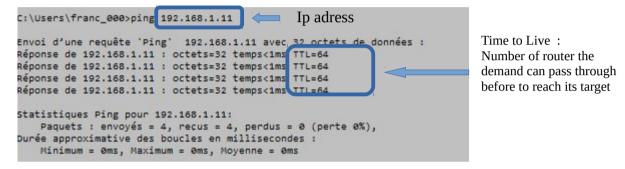

**Ping** the energy counter to verify if it is configured.

### 7. Test

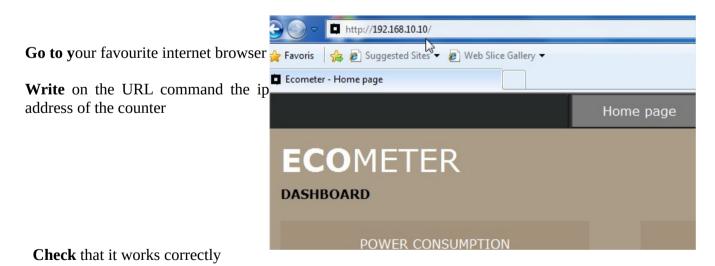

a) Your Job:

Now you have to prepare a presentation to explain what have you got found out thanks to this lab work.